Read the Product Safety Guide first, then read this Quick Setup Guide for the correct installation procedure.

# Unpack the machine and check the components

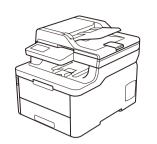

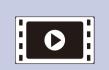

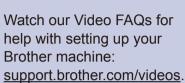

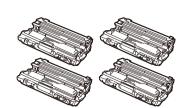

**Drum Unit and Toner** Cartridge Assemblies\* (Black, Cyan, Magenta, and Yellow)

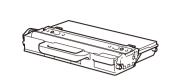

Waste Toner Box\*

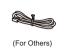

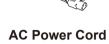

\* Already installed in the machine

**Belt Unit\*** 

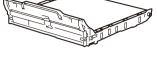

**Telephone Line Cord Adapter** 

(Australia only)

(For MFC models)

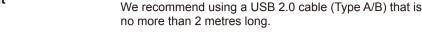

NOTE:

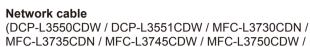

• The components included in the box may differ depending on

· The available connection interfaces vary depending on the

• Interface cables are not included. You must purchase the

correct interface cable if you require one.

MFC-L3770CDW) Use a straight-through Category 5 (or greater) twisted-pair cable.

• The illustrations in this Quick Setup Guide show the

MFC-L3770CDW.

Your machine's default password is initpass. We recommend you change it to protect your machine from unauthorised access.

## Watch our Video FAQs for help with setting up your

**Brother Installation Disc** 

**Telephone Line Cord** 

(For MFC models)

**Quick Setup Guide** 

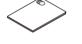

**Product Safety Guide** 

### Reference Guide (only for certain models)

### **Secure Network Access**

## Remove the packing materials and re-install the drum unit and toner cartridge assemblies

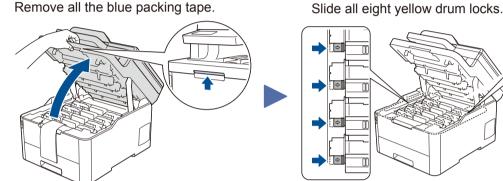

Remove all the blue packing tape.

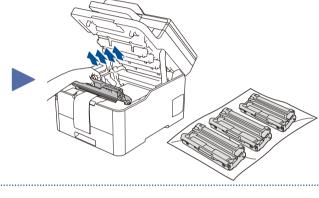

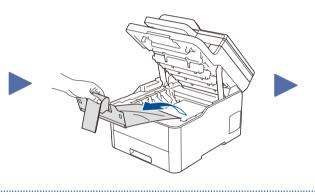

Remove the orange part from each cartridge.

Push firmly

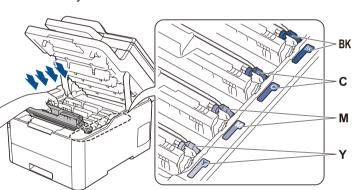

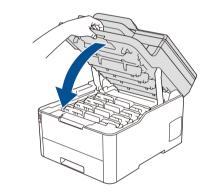

# Load paper in the paper tray

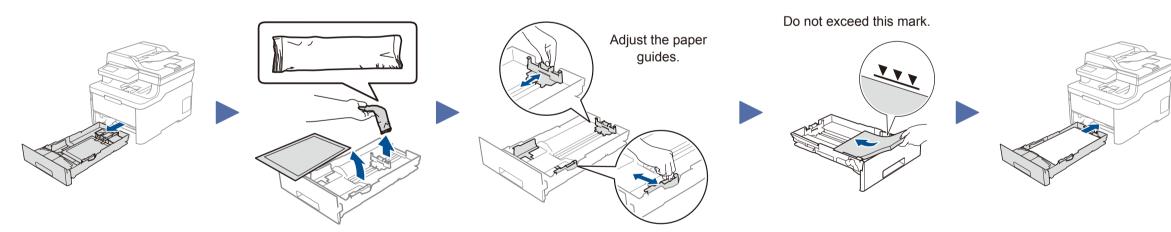

# Connect the power cord and turn the machine on

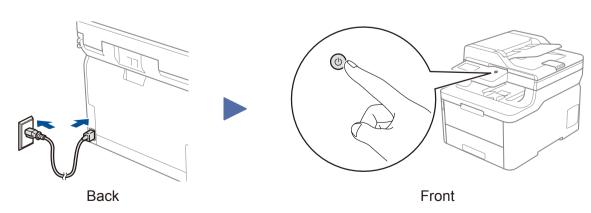

## Select your country/language (Initial setup only)

After turning the machine on, you may be required to set your country or language (depending on your machine). If required, follow the on-screen instructions.

## Select your language (if needed) (Only for certain models)

- For LCD models
  - 1. Press Menu.
- 2. Press ▲ or ▼ to display [Initial Setup], and then press OK.
- 3. Press ▲ or ▼ to display [Local Language], and then press OK.
- **4.** Press ▲ or ▼ to select your language, and then press **OK**.
- 5. Press Stop/Exit.

- For touchscreen models
  - 1. On the machine's touchscreen, press
    - [Settings] > [All Settings] > [Initial Setup] > [Local Language].
  - 2. Press your language.
  - 3. Press .

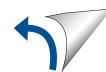

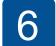

### Select a device to connect to your machine

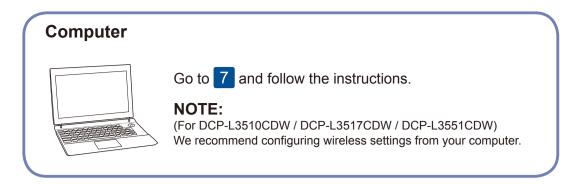

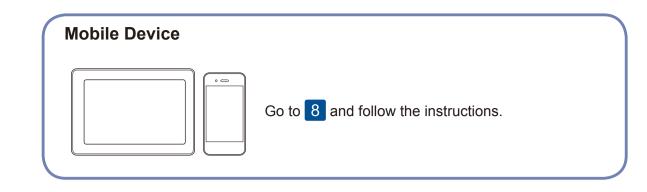

## Connect your computer

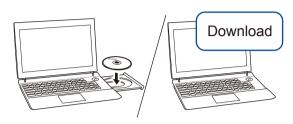

Put the installation disc into your CD/DVD drive, or download the Full Driver & Software Package at:

For Windows®: support.brother.com/windows For Mac: support.brother.com/mac

Wireless network

Wired network

● USB connection

SSID (Network Name)

**Network Key (Password)** 

If you are using a recently released operating system on your computer, visit the above websites for updated driver and software information.

check for the latest firmware, visit <a href="mailto:support.brother.com/up7">support.brother.com/up7</a>.

Brother regularly updates firmware to add features and apply bug fixes. To

Follow the on-screen instructions and prompts.

For Windows®:

If the Brother screen does not appear automatically, go to Computer (This PC). Double-click the CD/DVD-ROM icon, and then double-click start.exe.

For Mac:

For full driver functionality, we recommend choosing the CUPS driver

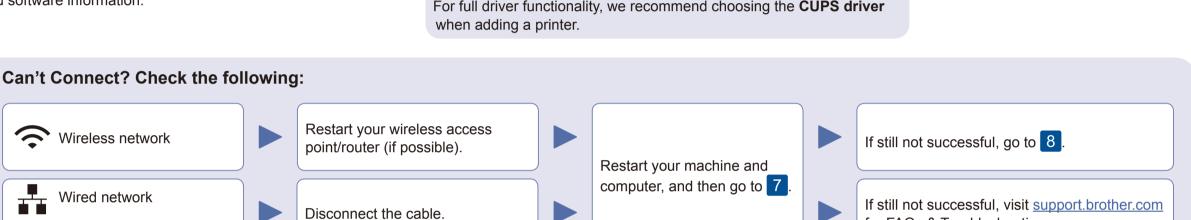

### Alternative wireless setup

Find your SSID (Network Name) and Network Key (Password) on your wireless access point/ router and write them in the table provided below.

SSID: XXXXXXX Network key: XXXX

If you cannot find this information, ask your network administrator or wireless access point/router manufacturer.

■ For LCD models

To select each menu option, press ▲ or **▼**, and then press **OK** to confirm. Select [Network] > [WLAN] > [Setup Wizard].

■ For Touchscreen models Press WiFi > [Setup Wizard] > [Yes].

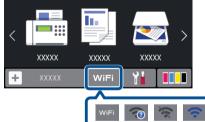

Even if you do not have a wireless access point/router, you can connect your device and your machine directly. For additional wireless network support, go to support.brother.com/wireless-support.

for FAQs & Troubleshooting.

Select the SSID (Network Name) for your access point/router and enter the Network Key (Password).

When the wireless setup is successful, the touchscreen/LCD displays [Connected].

If setup is not successful, restart your Brother machine and your wireless access point/router, and repeat 8.

**For Computer** 

**Finished** 

Go to 7 to install software.

For Mobile Device

Go to 9 to install apps.

### Print or scan using your mobile device

Your mobile device must be connected to the same wireless network as your Brother machine.

Brother SupportCenter is a mobile app that provides the latest support information for your Brother product.

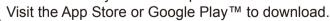

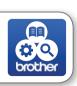

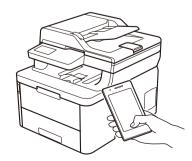

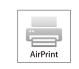

AirPrint is available for all supported iOS devices including iPhone, iPad and iPod touch. You do not need to download any software to use AirPrint. For more information, see the Online User's Guide.

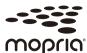

Download and install the Mopria® Print Service app from Google Play™ using your Android™ device.

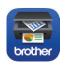

Download and install our free application Brother iPrint&Scan from a mobile application store, such as the App Store, Google Play<sup>™</sup> or Microsoft® Store using your mobile device.

### Optional apps

You can print from and scan to your mobile device using various apps. For instructions, see the Online User's Guide.